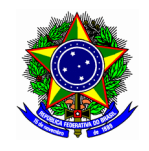

# GUIA DO USUÁRIO

# SIGAA – MÓDULO EXTENSÃO

Funcionalidade: 2.6. Gerenciar ações de Extensão Módulo: Extensão Perfil de usuário Coordenador da proposta de Extensão Data: 28/04/2020 Versão: 1

## Sumário

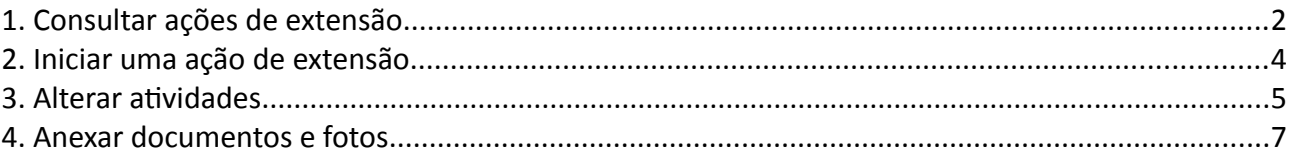

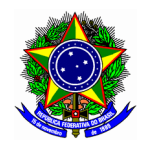

Nesta etapa, o coordenador da ação de extensão verificará as principais operações para gerenciar uma ação de extensão que está EM EXECUÇÃO. Entre as principais opções, destacamos:

- Iniciar uma ação de extensão;
- Alterar atividades;
- Anexar documentos e fotos.

## <span id="page-1-0"></span>1. CONSULTAR AÇÕES DE EXTENSÃO

Para a seleção e elaboração do plano de trabalho, acesse a opção Módulos no portal Docente.

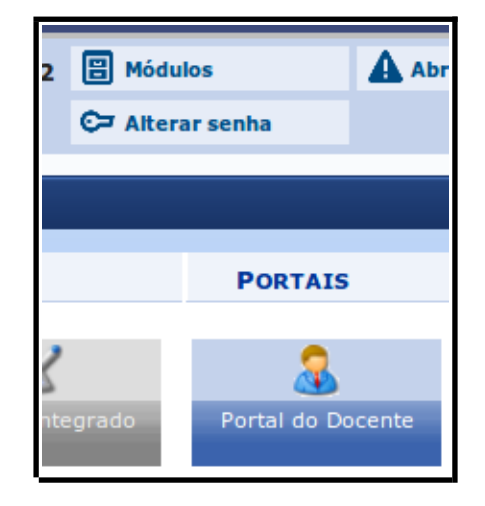

Em seguida acesse o menu "Extensão >> Ações de Extensão >> Gerenciar Ações >> Listar Minhas Ações".

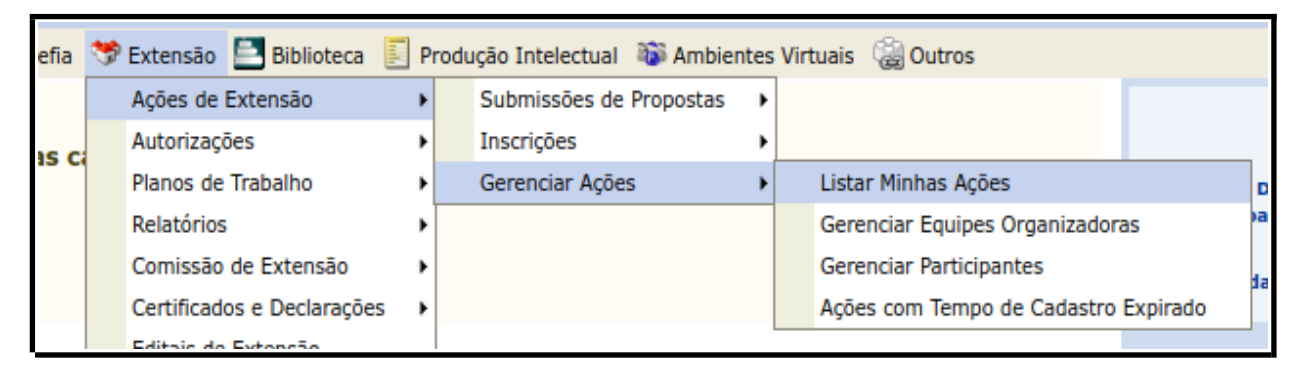

Na tela seguinte localize as respectivas ações a partir do seu nome no campo "Servidor", e confirme a busca no botão [BUSCAR].

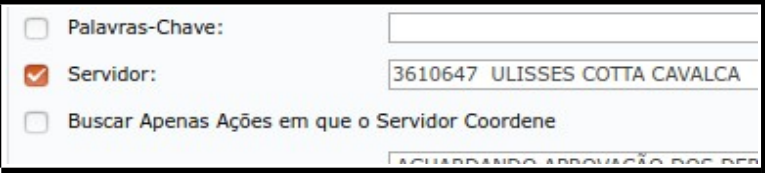

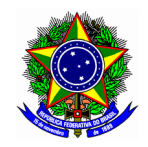

O SIGAA exibirá o conjunto de ações ao qual coordena e que participa como membro da equipe. Verifique as opções disponíveis para cada ação no botão **E**: Visualizar Menu

A tela a seguir exibirá três ações de extensão com status distintos para cada etapa do seu ciclo: submetida, em execução e aprovado com recursos.

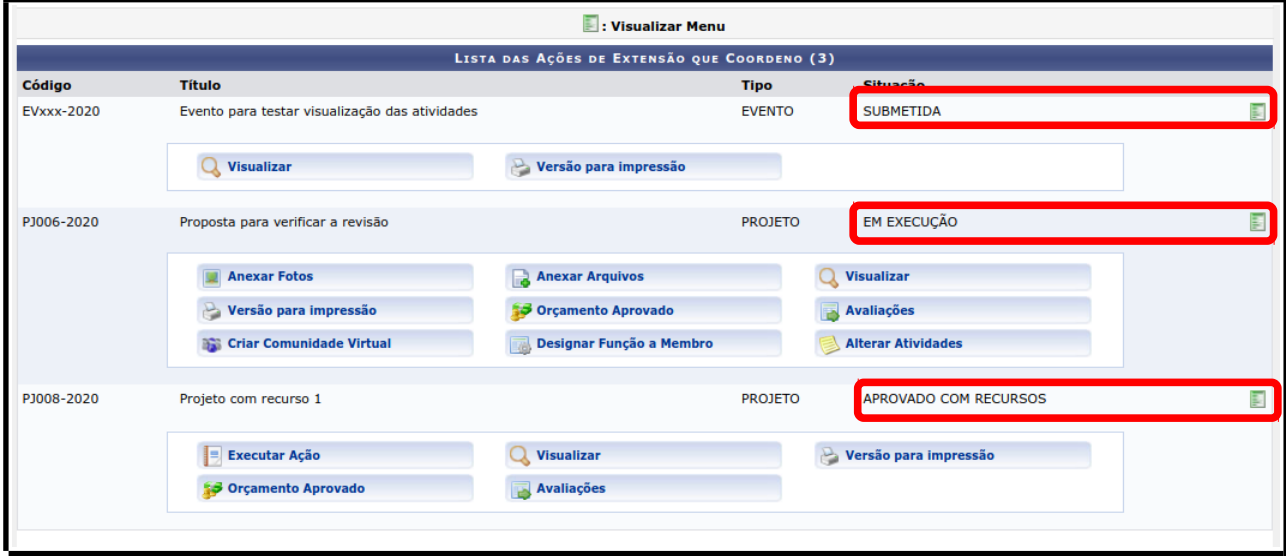

Quando uma ação está com status SUBMETIDA, significa que a proposta está aguardando a aprovação em 1ª instância pelo chefe de departamento ou setor ao qual o coordenador está lotado. Portanto, as opções possíveis para esse status é visualizar e imprimir a proposta de ação.

Para a ação que está APROVADO COM RECURSOS é possível visualizar e imprimir a proposta, verificar as avaliações realizadas pela Comissão e Diretoria de Extensão, bem como iniciar a execução de uma ação de extensão.

Por fim, iniciada uma ação de extensão, representada pelo status EM EXECUÇÃO, o coordenador pode anexar fotos e documentos, alterar atividades, designar função a membro, além das opções já mencionadas para os estados anteriores.

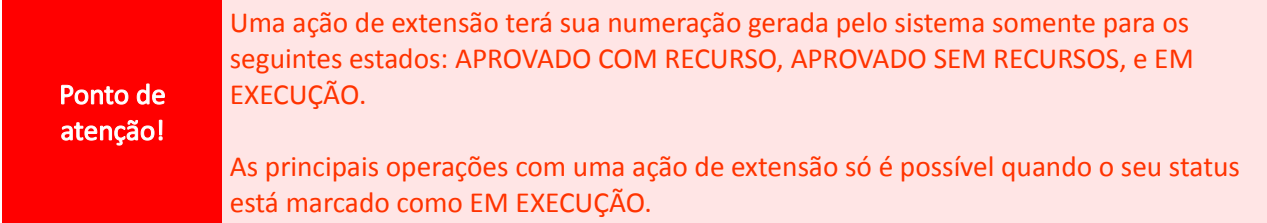

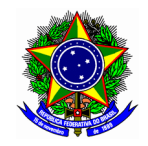

## <span id="page-3-0"></span>2. INICIAR UMA AÇÃO DE EXTENSÃO

Para iniciar uma ação de extensão, selecione a opção "Executar ação" da respectiva proposta que coordena. Na imagem a seguir será iniciada a ação "Projeto com recurso 1".

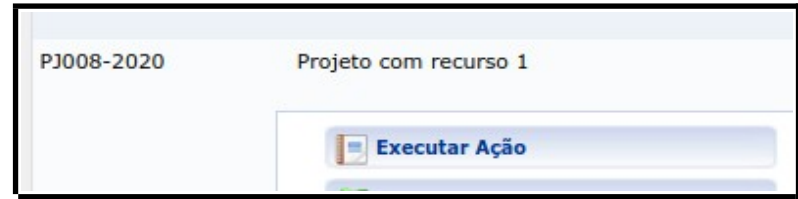

Na tela a seguir o SIGAA exibirá um resumo da proposta para efeitos de visualização. Confirme a execução da ação no botão [Executar ação de extensão].

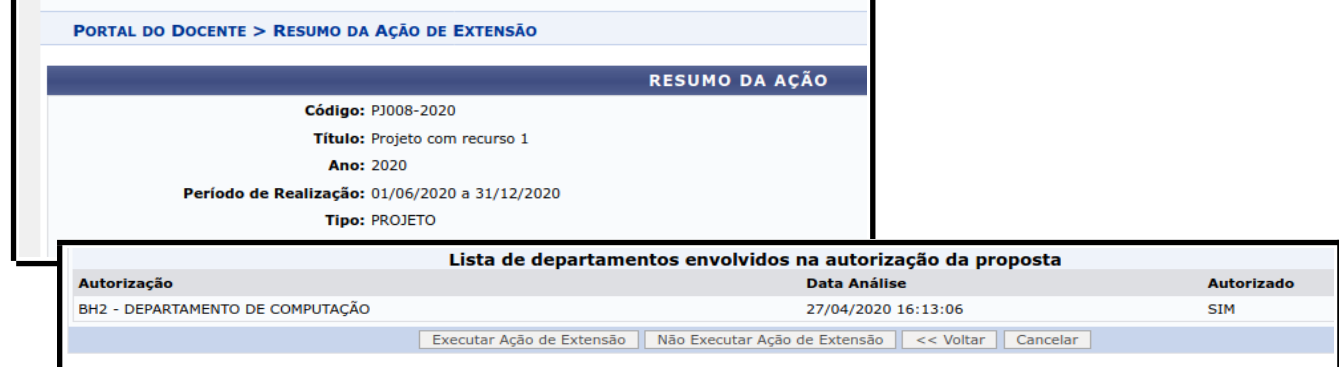

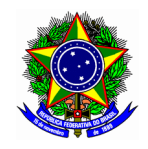

### <span id="page-4-0"></span>3. ALTERAR ATIVIDADES

O procedimento de alteração das atividades seguirá os mesmos passos realizados no momento do cadastro da proposta da ação. Cabe frisas que nessa sessão serão cadastradas as atividades, atribuições e o planejamento de carga horária para o cronograma previsto na proposta de ação de extensão. Em cada atividade é possível atribuir mais de um membro para a execução do cronograma previsto.

Para incluir uma atividade, clique em [CADASTRAR ATIVIDADE].

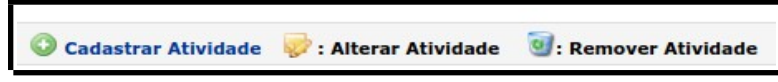

Na tela seguinte, conforme figura a seguir, informar a "Descrição da atividade", "carga horária da atividade", "período", "membro" e "carga horária por membro". Conclua essa operação em [ADICIONAR MEMBRO].

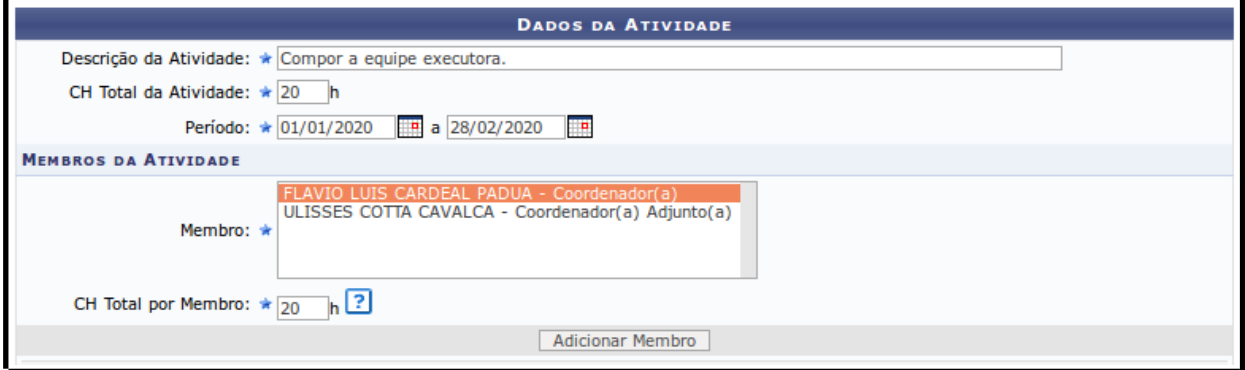

Após informar os membros da atividade, finalize a inserção da atividade no botão [ADICIONAR ATIVIDADE].

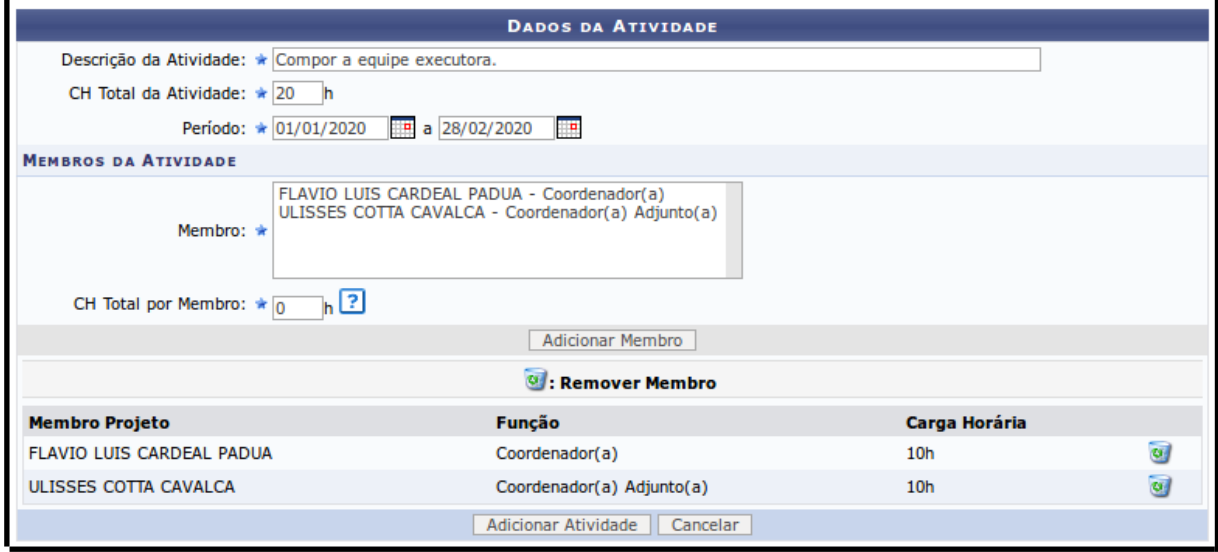

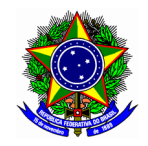

Ponto de atenção! O início e término de cada atividade devem pertencer ao intervalo de execução da ação na sessão de Dados Gerais da Ação.

A interface principal da inclusão do cronograma da proposta de ação apresenta as atividades cadastradas até então. É possível realizar a alteração da atividade cadastrada no botão

A exclusão da atividade é feita no botão

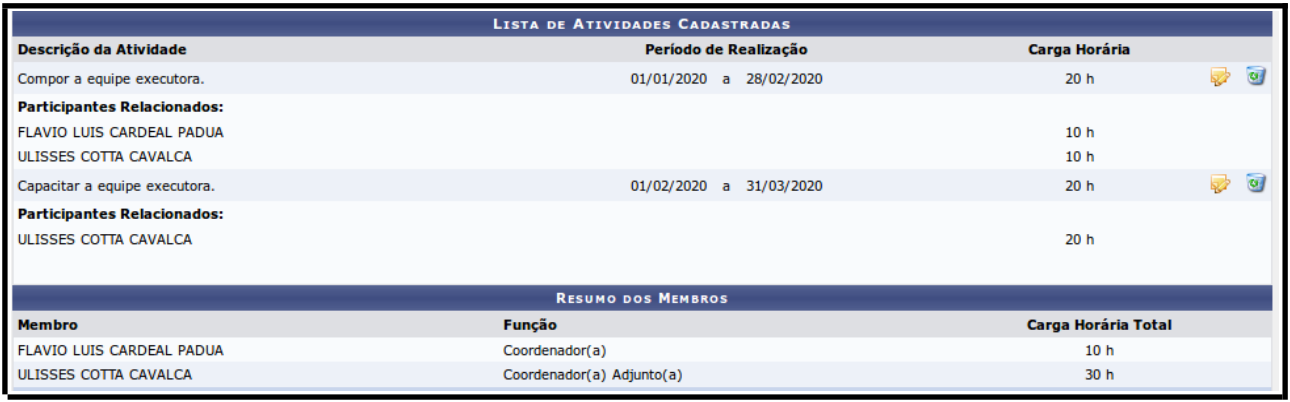

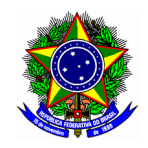

## <span id="page-6-0"></span>4. ANEXAR DOCUMENTOS E FOTOS

Nessa sessão serão informados arquivos complementares a proposta de ação de extensão em submissão, que eventualmente sejam necessários para a avaliação.

Para anexar documentos à ação de extensão, clique no botão **de Anexar Arquivos** 

Informe o nome do arquivo no campo "descrição", e selecione-o documento no campo "arquivo". Conclua a operação no botão [ANEXAR ARQUIVO].

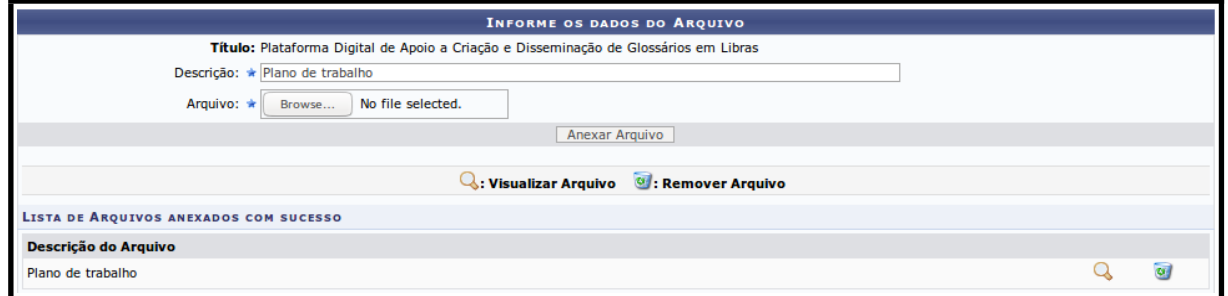

De forma análoga, para complemento das informações da proposta em submissão, o modulo permite o envio de imagens.

Para anexar fotos à ação de extensão, clique no botão **Alexar Fotos** 

Informe o nome da imagem no campo "descrição", e selecione-o arquivo no campo "arquivo". Conclua a operação no botão [ANEXAR FOTO].

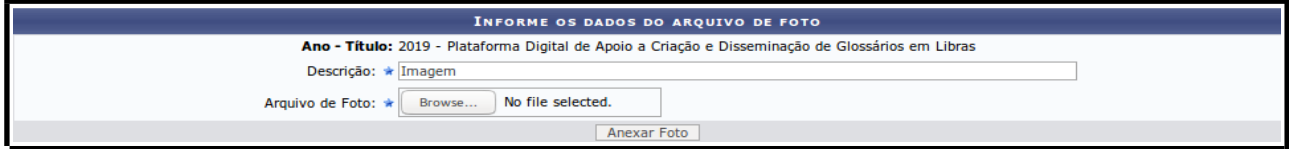